# **SIEMENS**

**Application description** y **02/2014** 

# **Speed control of a SINAMICS S120 via CANopen**

**SINAMICS S** 

**http://support.automation.siemens.com/WW/view/en/88970247**

# <span id="page-1-0"></span>**Warranty and liability**

**Note** The Application Examples are not binding and do not claim to be complete regarding the circuits shown, equipping and any eventuality. The Application Examples do not represent customer-specific solutions. They are only intended to provide support for typical applications. You are responsible for ensuring that the described products are used correctly. These application examples do not relieve you of the responsibility to use safe practices in application, installation, operation and maintenance. When using these Application Examples, you recognize that we cannot be made liable for any damage/claims beyond the liability clause described. We reserve the right to make changes to these Application Examples at any time without prior notice. If there are any deviations between the recommendations provided in these

application examples and other Siemens publications – e.g. Catalogs – the contents of the other documents have priority.

We do not accept any liability for the information contained in this document.

Any claims against us – based on whatever legal reason – resulting from the use of the examples, information, programs, engineering and performance data etc., described in this Application Example shall be excluded. Such an exclusion shall not apply in the case of mandatory liability, e.g. under the German Product Liability Act ("Produkthaftungsgesetz"), in case of intent, gross negligence, or injury of life, body or health, guarantee for the quality of a product, fraudulent concealment of a deficiency or breach of a condition which goes to the root of the contract ("wesentliche Vertragspflichten"). The damages for a breach of a substantial contractual obligation are, however, limited to the foreseeable damage, typical for the type of contract, except in the event of intent or gross negligence or injury to life, body or health. The above provisions do not imply a change of the burden of proof to your detriment.

Any form of duplication or distribution of these Application Examples or excerpts hereof is prohibited without the expressed consent of Siemens Industry Sector.

**Security information**  Siemens provides products and solutions with industrial security functions that support the secure operation of plants, solutions, machines, equipment and/or networks. They are important components in a holistic industrial security concept. With this in mind, Siemens' products and solutions undergo continuous development. Siemens recommends strongly that you regularly check for product updates.

> For the secure operation of Siemens products and solutions, it is necessary to take suitable preventive action (e.g. cell protection concept) and integrate each component into a holistic, state-of-the-art industrial security concept. Third-party products that may be in use should also be considered. For more information about industrial security, visit [http://www.siemens.com/industrialsecurity.](http://www.siemens.com/industrialsecurity)

To stay informed about product updates as they occur, sign up for a productspecific newsletter. For more information, visit [http://support.automation.siemens.com.](http://support.automation.siemens.com/)

# **Table of contents**

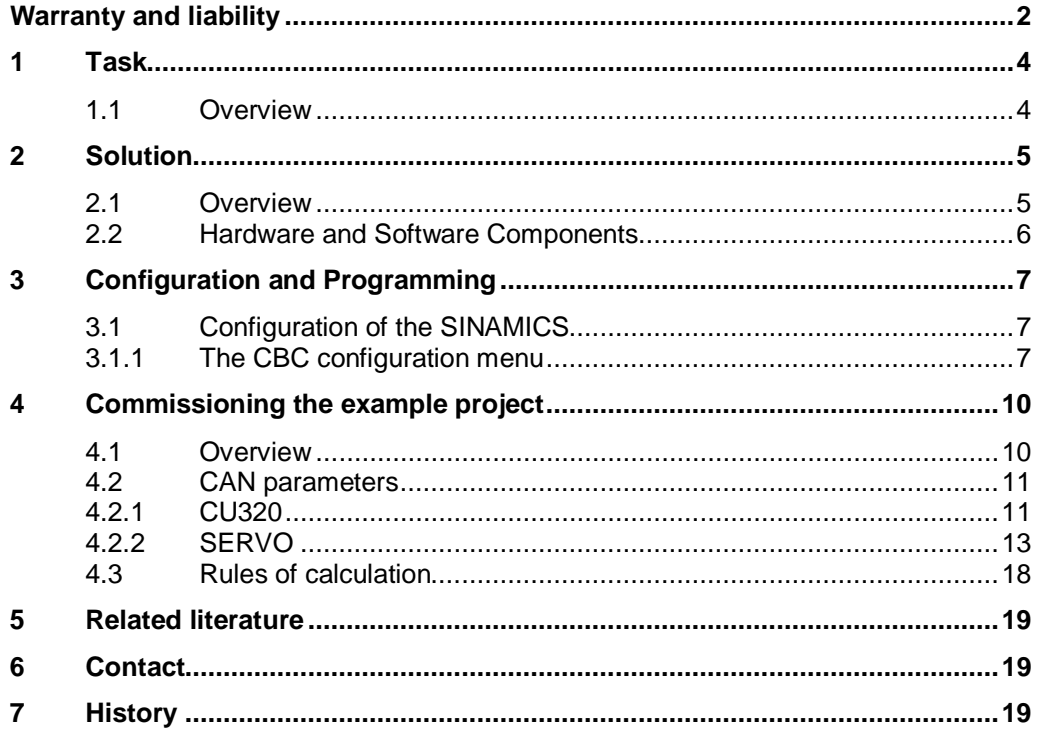

# **1 Task**

### **1.1 Overview**

<span id="page-3-1"></span><span id="page-3-0"></span>A drive shall be moved speed-controlled.

Therefor it is controlled by a CAN interface that supplies the speed setpoint interface of the drive with data.

### <span id="page-4-0"></span>**2 Solution**

### **2.1 Overview**

#### **Schema**

<span id="page-4-1"></span>The following figure displays the most important components of the solution:

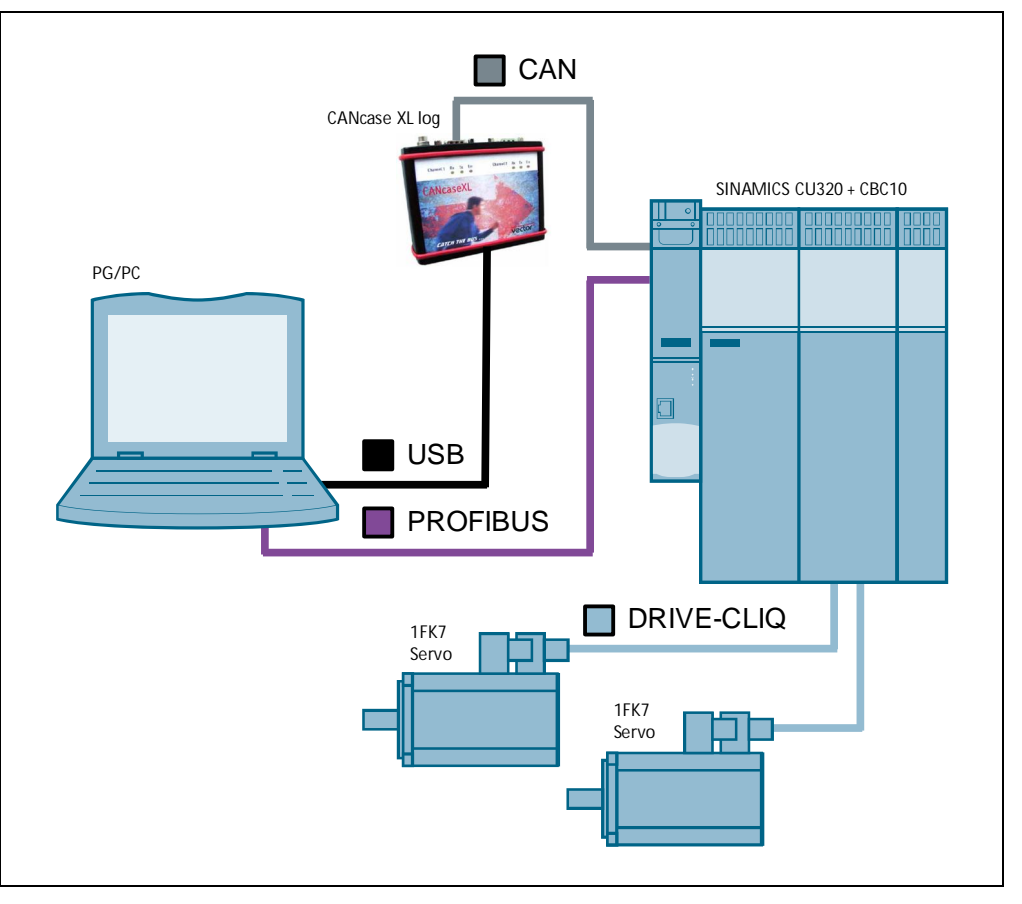

Figure 2-1 Hardware

In this application description it is shown, how a SINAMICS drive can be moved speed-controlled by means of the CAN interface "CANcase XL log".

On the one hand the control word as well as the speed setpoint are sent to the drive via the CAN bus by means of the CAN interface. On the other hand the drive sends back its status word and the actual speed value.

### **2.2 Hardware and Software Components**

<span id="page-5-0"></span>The application was generated with the following components:

#### **Hardware components**

Table 2-1

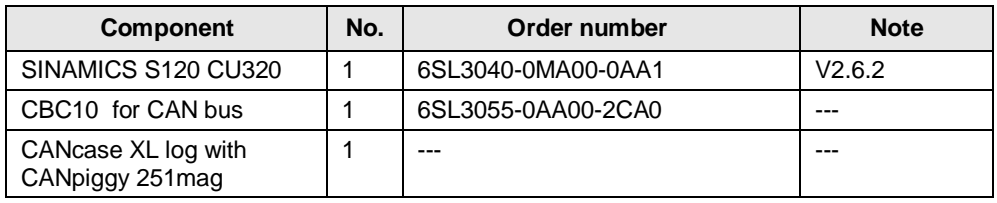

**NOTE** The sample project was created with the hardware components listed here.

Alternatively, other components with the same function may be used. A different parameter assignment and different wiring of the components may be required.

#### **Standard software components**

Table 2-2

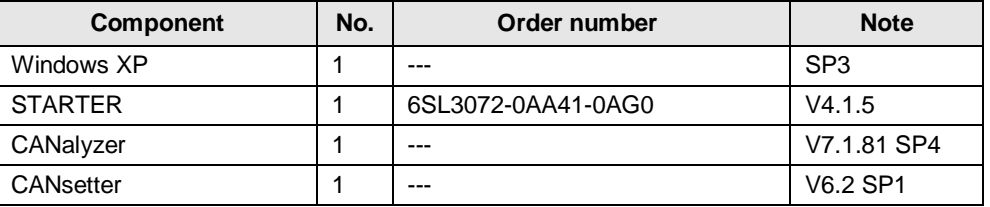

#### **Sample files and projects**

The following list includes all files and projects that are used in this example.

#### Table 2-3

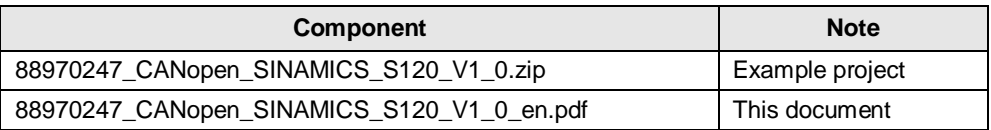

# **3 Configuration and Programming**

### **3.1 Configuration of the SINAMICS**

<span id="page-6-1"></span><span id="page-6-0"></span>An "individual drive unit" is inserted in the STARTER.

The interface for the online connection is set to "PROFIBUS DP" and 126 as address, because this is the default setting.

You can now set up an online connection via PROFIBUS DP.

When selecting the automatic configuration, all existing components are initialized and transferred into the project. The "SERVO" type shall be selected as drive unit.

When using a SIEMENS demonstration case, the "SERVO 02" data are automatically determined.

The "SERVO\_03" data can be read off from the label on the protection against contact and entered offline via the DDS configuration.

The connection of the "ready-to-operate signal" is requested during configuring. Press the "Close" button in the upcoming message box to permanently wire "1". This can be taken over for the "SERVO 02". Without this setting, the drives are not operational.

**NOTE** More detailed information is provided in the Commissioning Manual.

#### **3.1.1 The CBC configuration menu**

<span id="page-6-2"></span>The configuration menu is reached via the context menu of the CU via "click" with the right mouse button > CAN option module > Configuration".

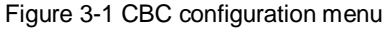

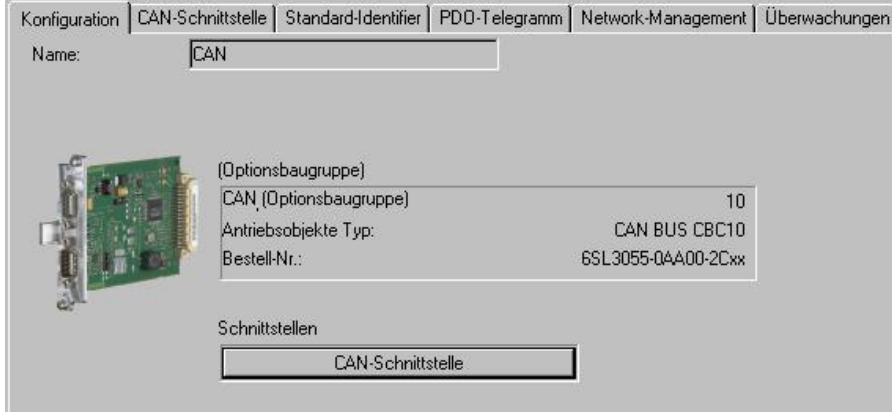

In the "CAN interface" tab, you can set the transmission speed ("baudrate") and the node ID ("CAN bus address").

The parameterized baudrate shall be identical for all bus nodes. 1 MBit/s is set in the example.

Assign unique "node IDs". The "node ID" can only be changed online!

During the startup, the CAN software first requests the hardware address switch. If this is set to "0", the parameter p8620 of the CAN bus address can be written and used to set the "node  $ID$ ". If the address switch is set to " $1-127$ ", this address is transferred into the parameter p8620 and displayed. In this case, this parameter can only be read.

Figure 3-2 CAN interface

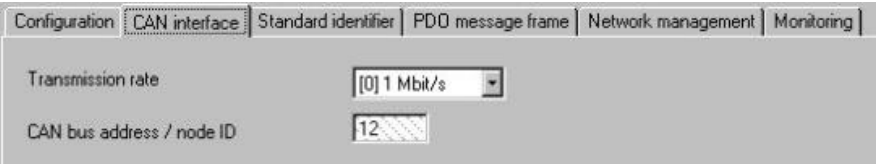

#### **NOTE** The decimal node ID displayed is required in hexadecimal form (12 = C HEX).

The tab "Standard Identifier" shows the predefined identifiers for the "SDO channel" (parameter access) and the "Network management message frames".

The identifiers for emergency and synchronization messages can be parameterized.

#### Figure 3-3

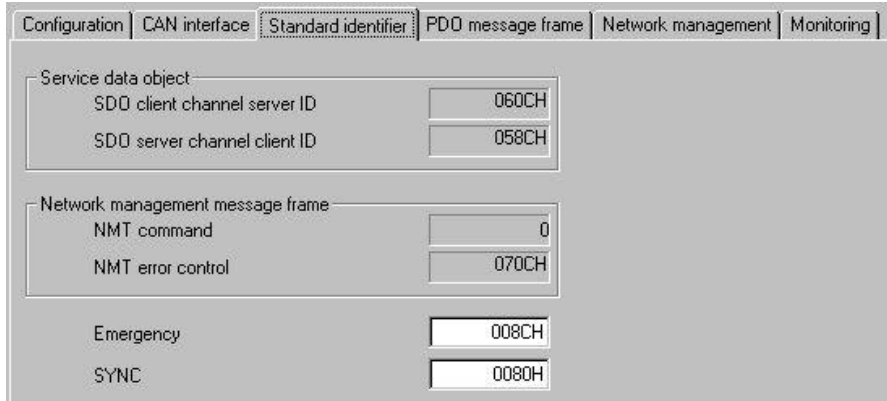

In the "PDO telegram" tab, you can set the number of send and receive data telegrams (PDO: "Process Data Objects") per drive object.

Maximum 8 PDOs can be set per send direction, 4 are preset as standard. Maximum 25 PDOs can be set per SINAMICS.

When defining 6 PDOs per drive object, you can operate a total of 4 axes via CANopen.

#### Figure 3-4 PDO definition

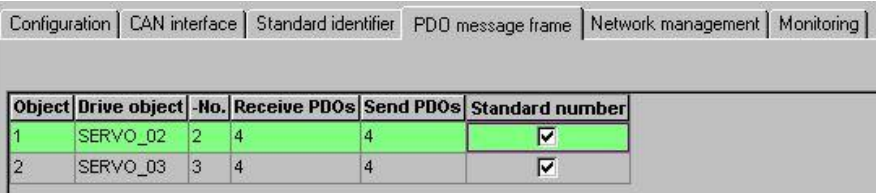

In the "Network management" tab, you can specify the communication state of the CANopen node after the startup. Process data exchange is only supported in the NMT state "Operational"!

Figure 3-5 Network management

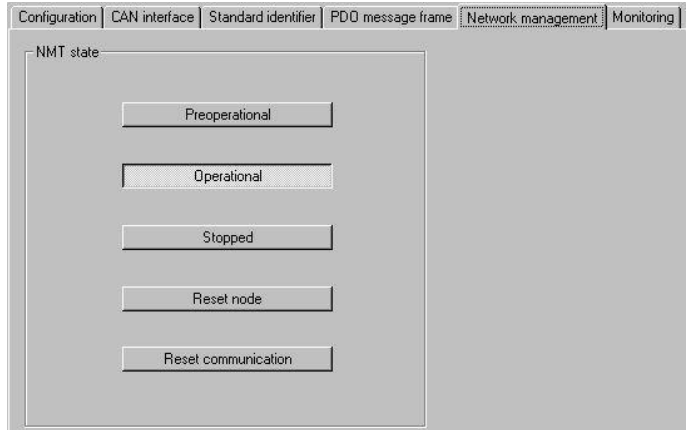

The "Monitoring" tab shows the settings for sign-of-life ("heartbeat") monitoring and "node guarding". Monitoring can be deactivated by entering "0" for the monitoring time ("producer heartbeat time" and "guard time").

When a communication fault occurs, you can select between the communication states "Stopped" and "Preoperational" (except when you do not want to change your setting).

#### Figure 3-6 Monitoring

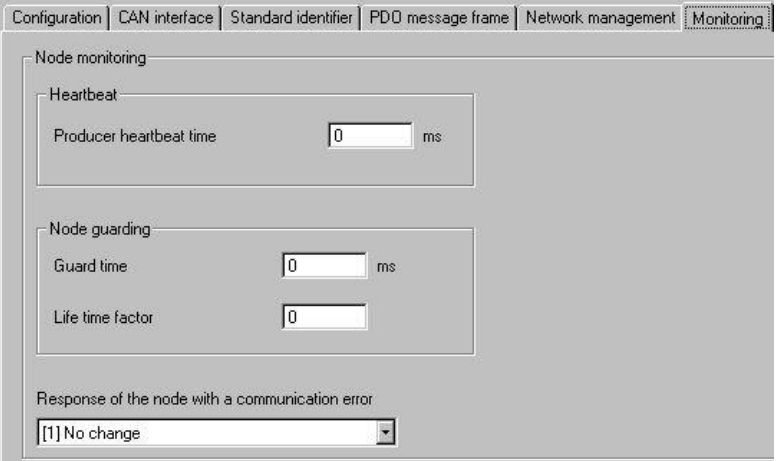

### **4 Commissioning the example project**

#### **4.1 Overview**

<span id="page-9-1"></span><span id="page-9-0"></span>The archive "88970247\_CANopen\_SINAMICS\_S120\_V1\_0.zip" comprises an executable STARTER project and an executable configuration for activation using the above-stated "CANcase XL log".

#### **STARTER**

- Open the STARTER and afterwards the example project.
- If the PROFIBUS DP address of the drive is correctly set and your PG/PC interface is correctly set, you can establish an online connection.
- Open the CAN screen via "SINAMICS  $>$  CU S  $>$  CAN option module  $>$ Configuration".
- In the "Network management" tab, set the NMT state to "Preoperational".
- Perform a download.
- Save "RAM to ROM" to protect your data against voltage drops.
- The NMT state is set to "Operational" automatically.

#### **CANalyzer**

**NOTE** The "CANcase XL log" hardware cannot be used in a virtual machine (VM), because the USB hardware is not accepted as dongle.

- Open the sample configuration in the CANalyzer screen.
- You can use the "IG" module (control) to control the process data.
- The message 301 has been implemented for SERVO 02 and the message 302 for SERVO\_03.
- This includes a 16-bit control word and a 32-bit speed setpoint each.
- With CANopen, the speed setpoint is scaled in increments per second. The encoder resolution allows converting this into "rpm".

#### **Control word**

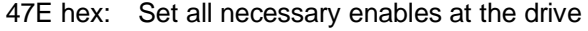

- 47F hex: Switch on the drive, rotate with the speed setpoint value
- 4FE hex: Drive faults are acknowledged and the starting command is revoked (edge-triggered)

#### **Speed setpoint**

SERVO\_02: 300.000 inc/s = 180 rpm SERVO\_03: 300.000 inc/s = 45 rpm

n\_soll\_intern [U/s] =  $\frac{n\_soll\_Bus}{0.000}$ p8798[0] p0408 \* 2p0418 p8798[1]

### **4.2 CAN parameters**

### **4.2.1 CU320**

<span id="page-10-1"></span><span id="page-10-0"></span>The following table shows the major global parameters for CAN. You can reach the parameter list by "click with the right mouse button > Expert > Expert list". The settings apply to all DOs that are supporting CAN.

CAN is supported by the DOs supporting the interface  $2$  ( $"IF2"$ ) (exception: ALM is currently not supported).

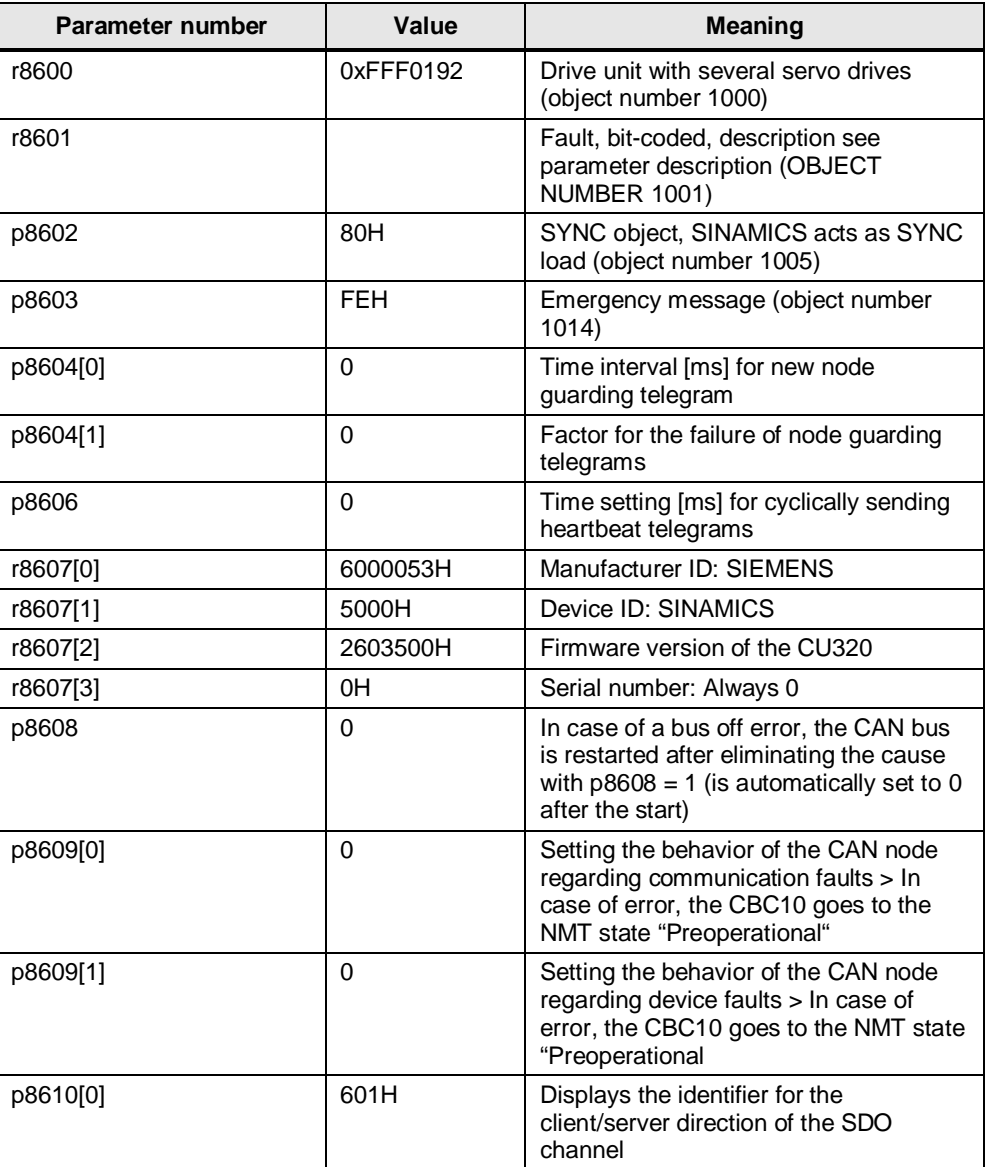

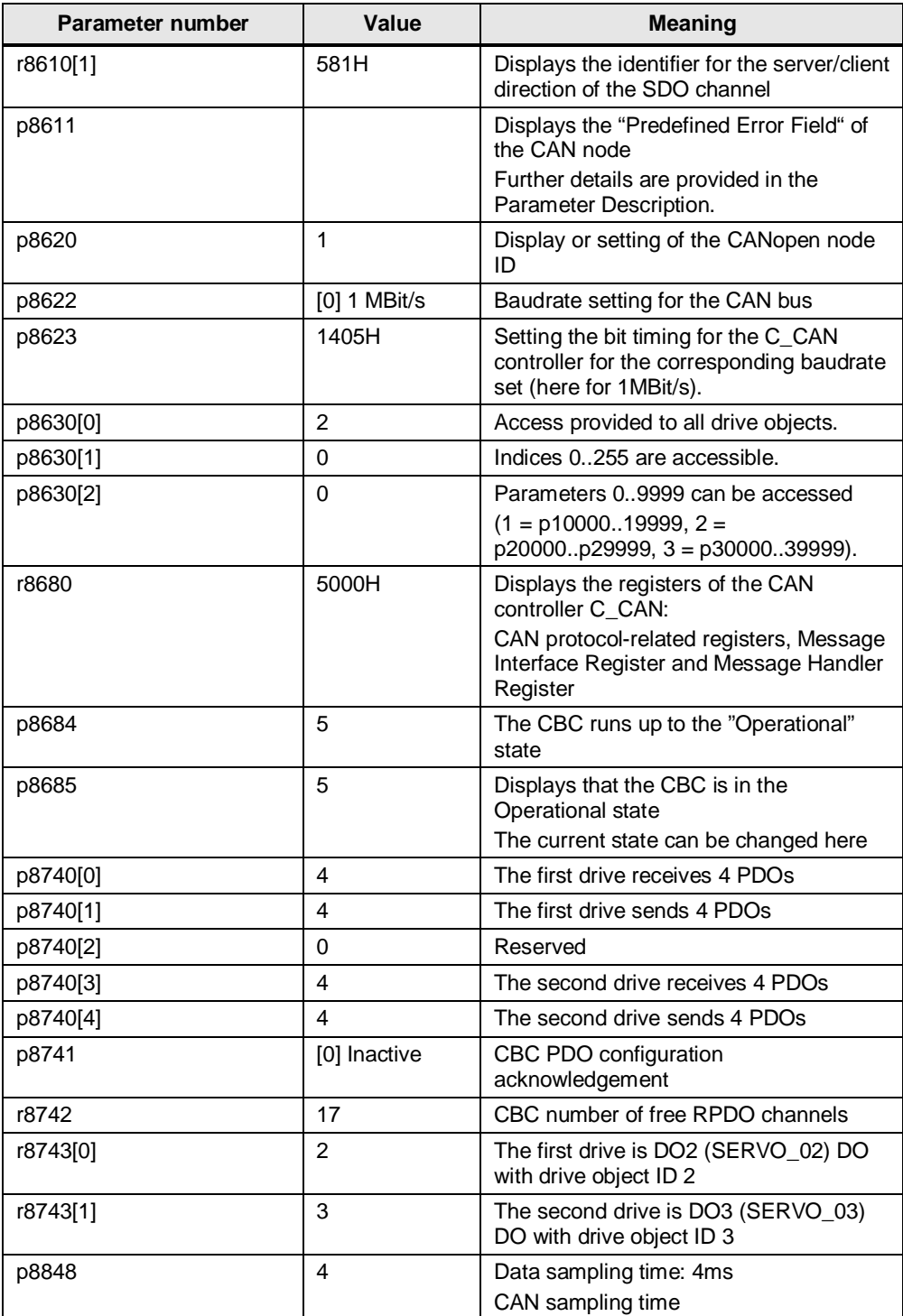

#### **4.2.2 SERVO**

<span id="page-12-0"></span>In the example, the "RPDO 2" and "TPDO 2" are used, the corresponding parameters are highlighted.

**NOTE** SINAMICS S120 and S110 support DS301 V4.0 and DSP402 V2.0. Only "Velocity Mode" is supported via the "Predefined Connection Set".

"Free PDO mapping" is used in this application description.

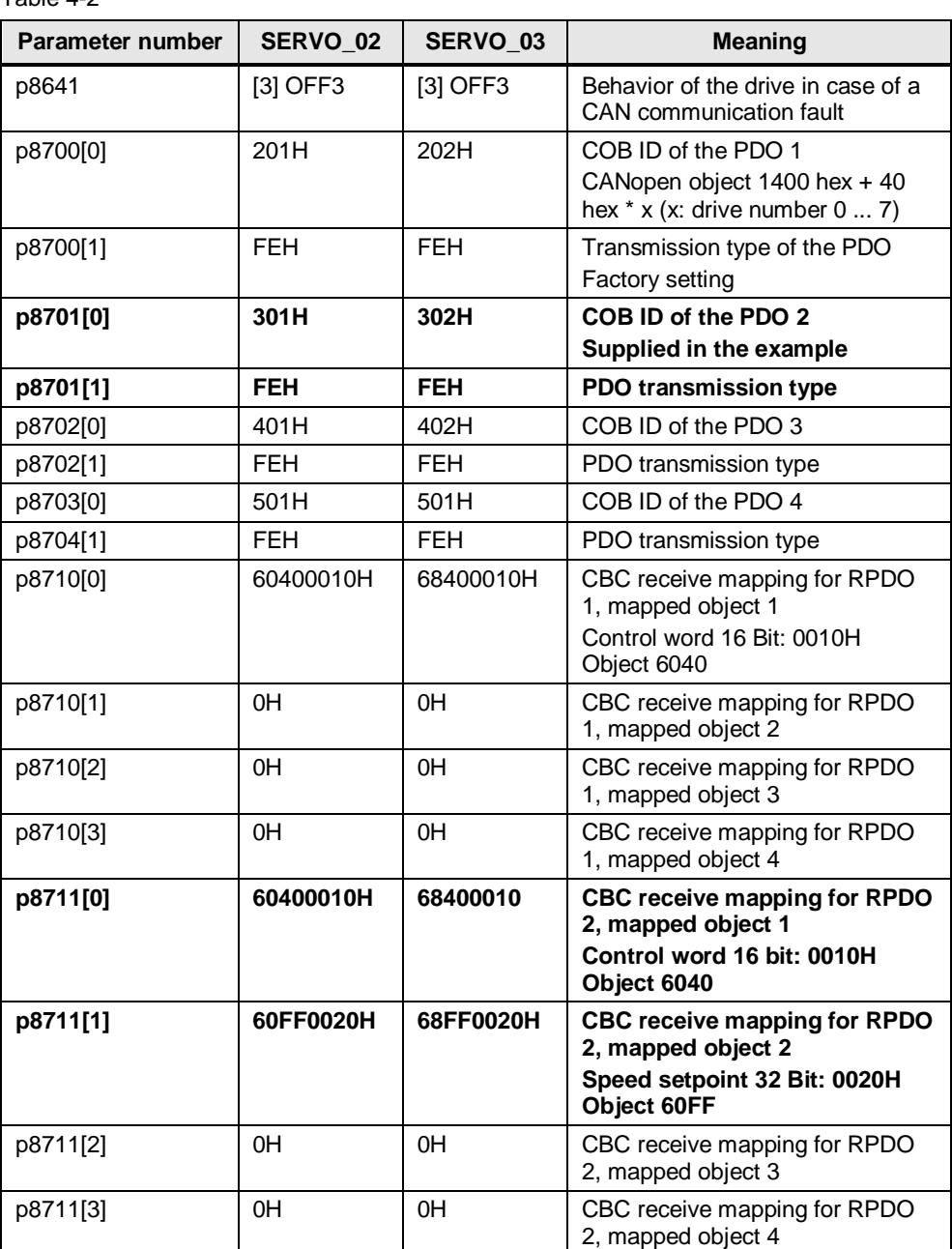

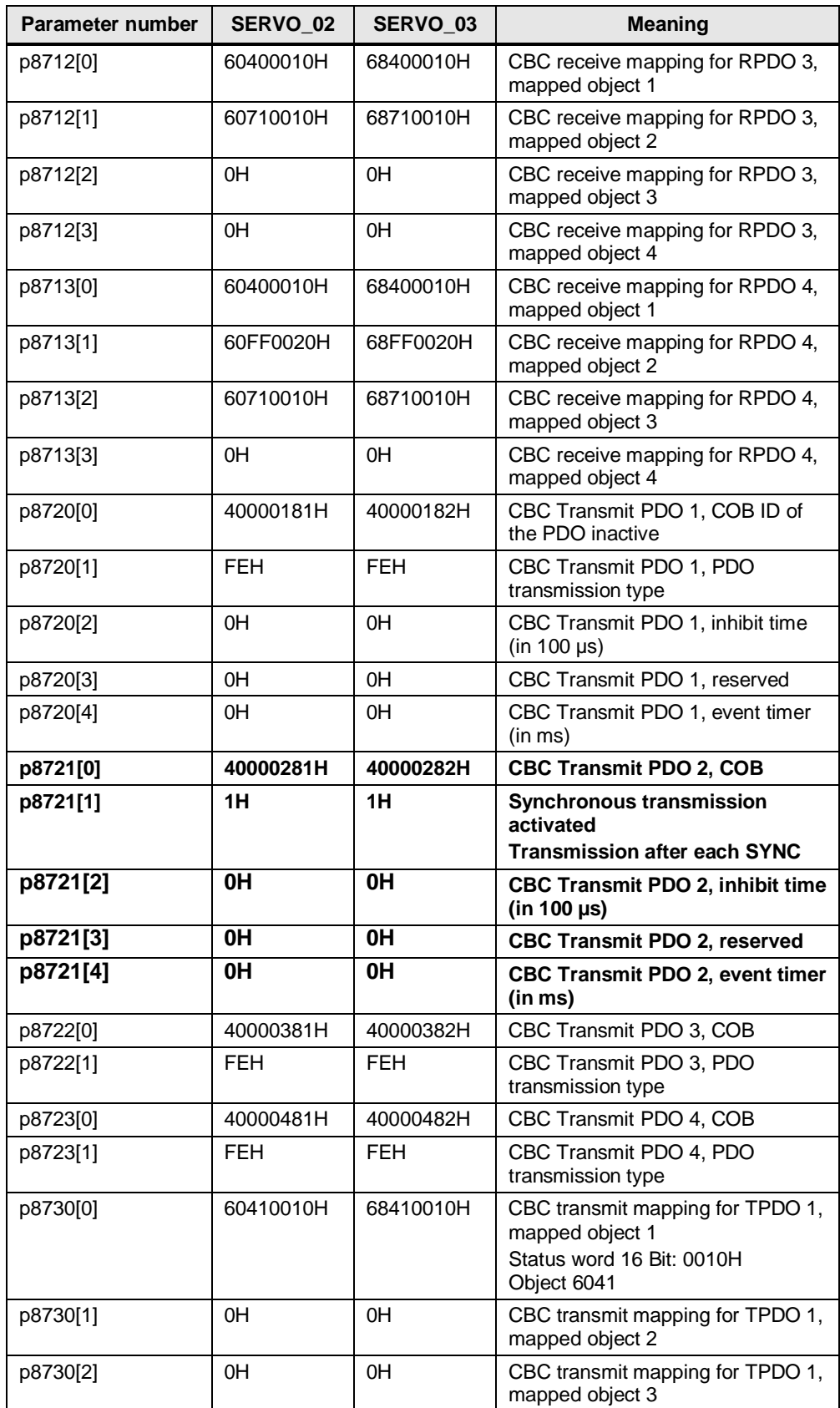

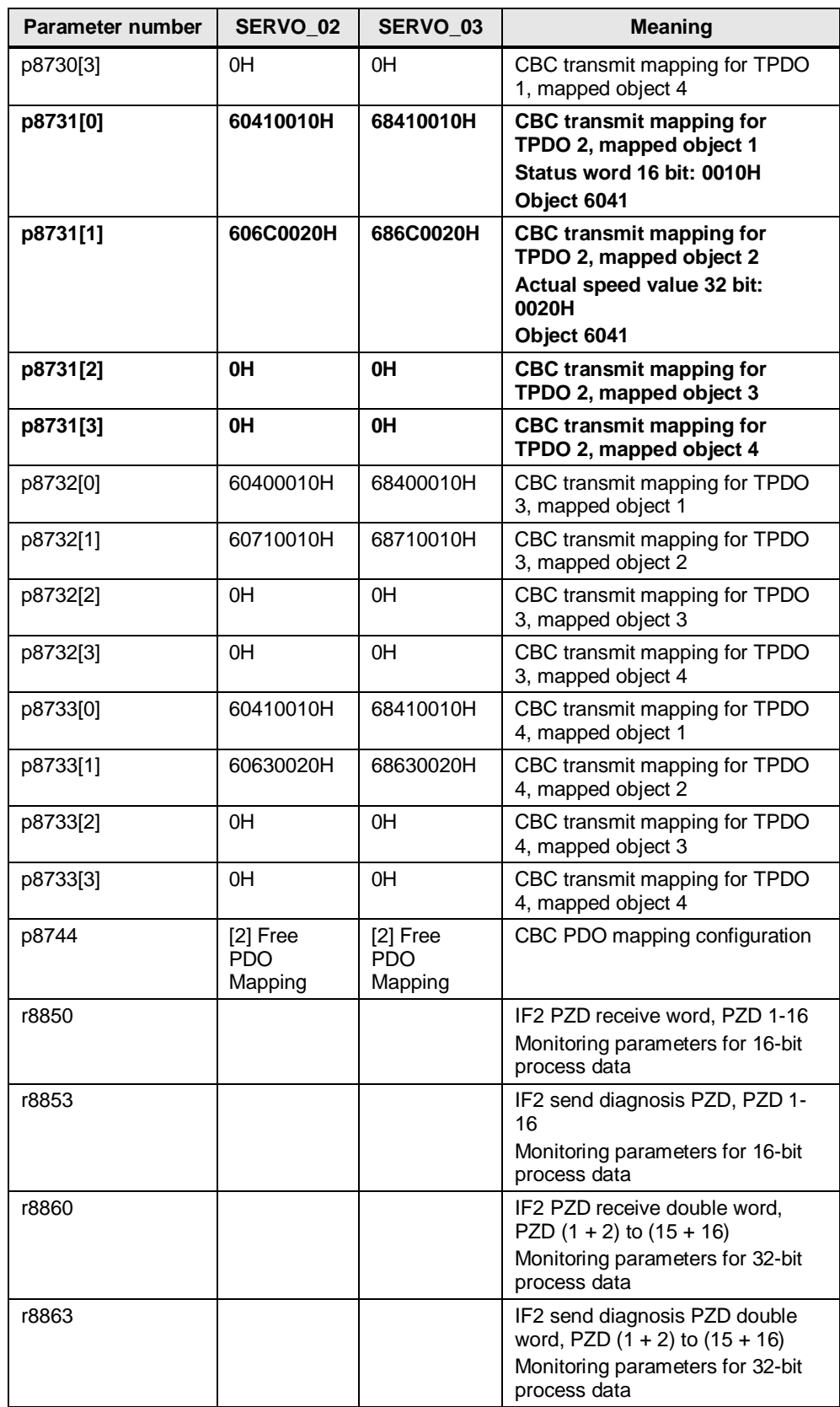

#### **Display of the connection between object and process data in SINAMICS**

Table 4-3

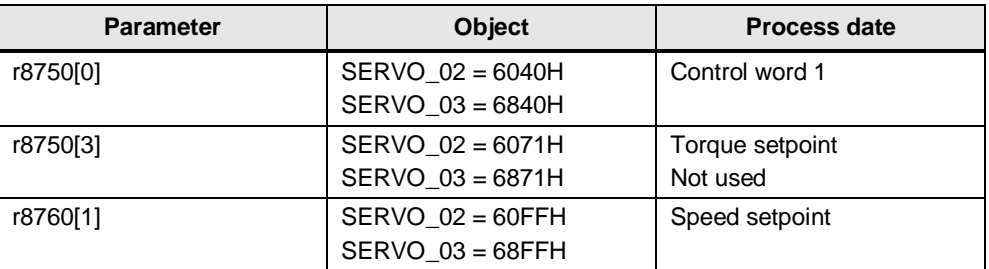

#### Table 4-4

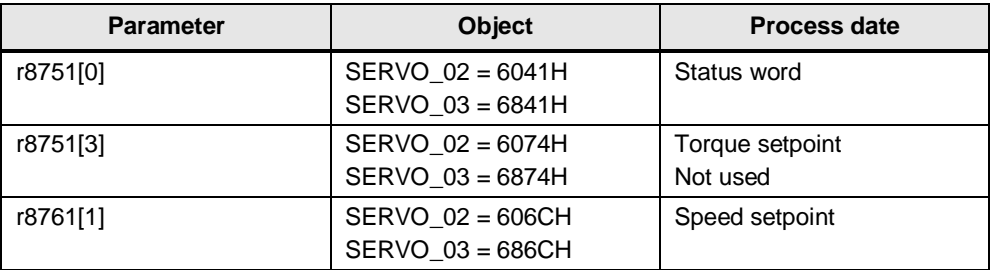

#### **Connecting the process data**

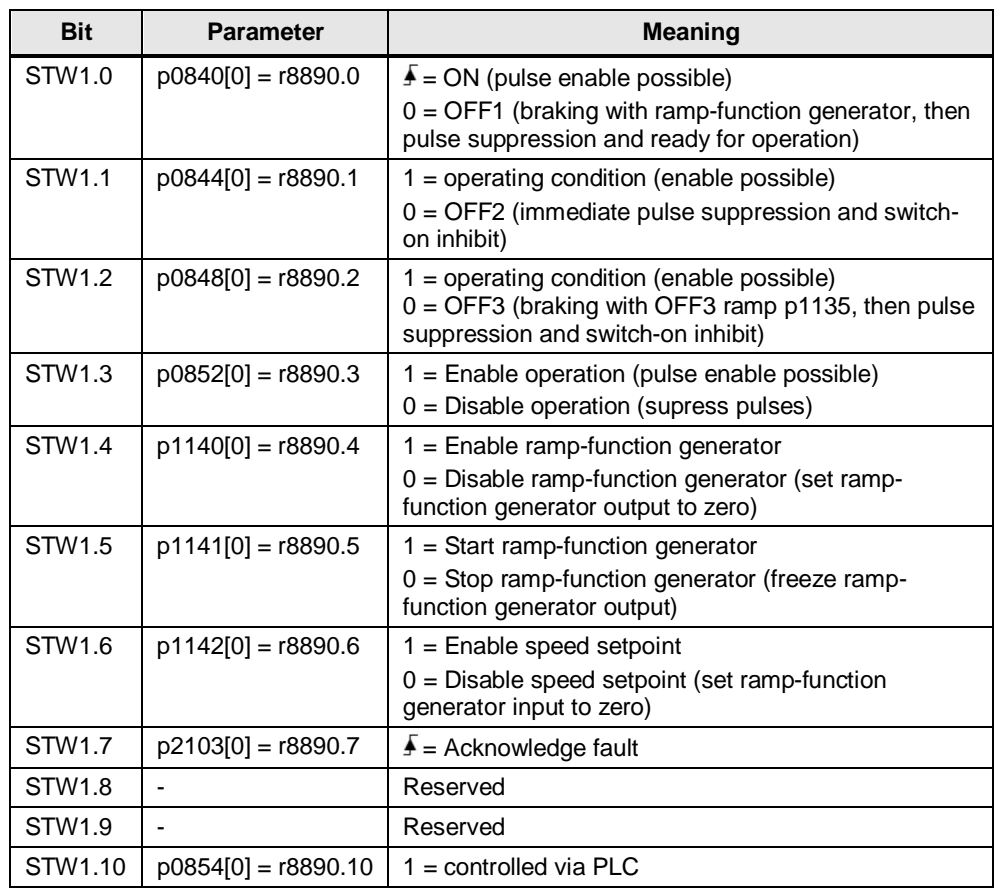

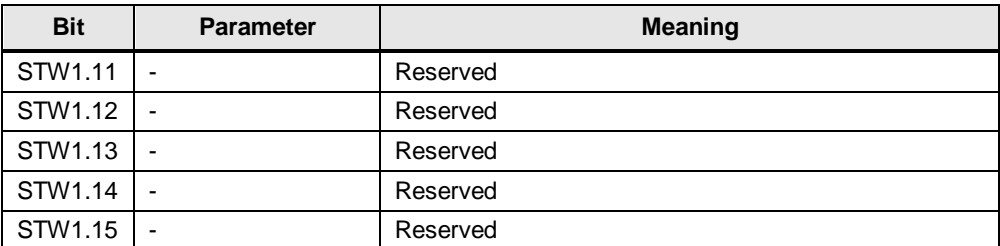

#### **Connection of actual and setpoint values**

Table 4-6

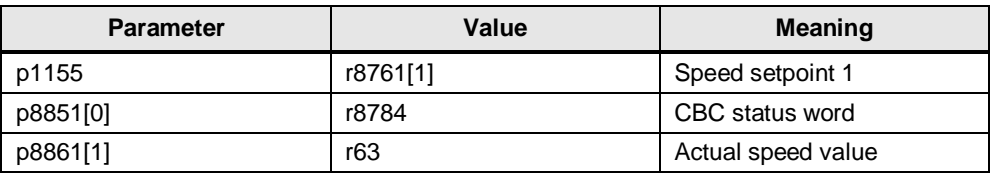

#### **COB IDs**

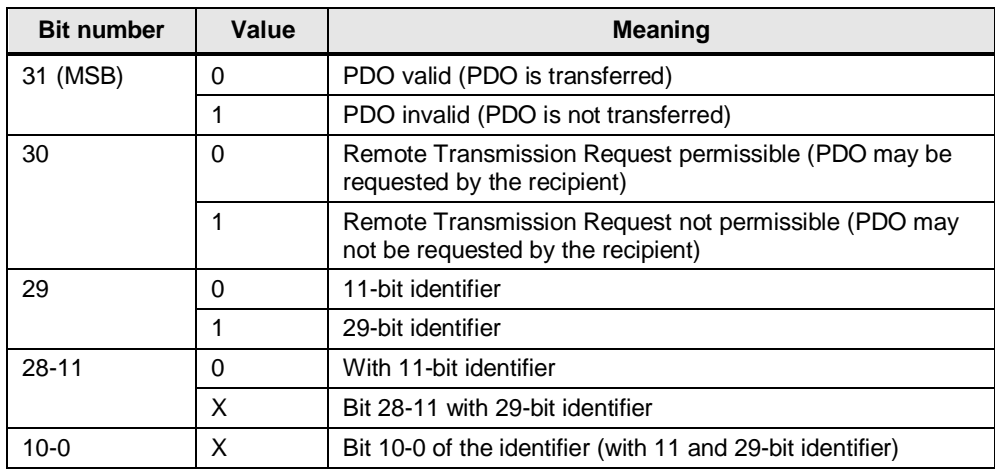

### **4.3 Rules of calculation**

#### **COB ID of receive PDO**

<span id="page-17-0"></span>In the example, the ID "301" has been defined for the receive PDO 2.

An invalid receive PDO begins with the digit  $"0x8"$ . The actual identifier, which is specified by the bits 10-0, is not relevant.

#### **COB ID of the send PDO**

The send PDOs used begin with "40000 0000". As these cannot be requested, bit  $30 = 1$ " has to be set.

The COB identifier "C00006DF" is assigned to the unused send PDOs. Bit 31 marks the PDOs as invalid, Bit 30 is "1" for send PDOs (C Hex).

In the example project, the valid COB ID for the send PDO  $2 = "40000281"$  hex results from the defined ID "281".

#### **Object IDs**

Object mapping follows the rule "object ID +  $(axis number-1) * 0x800$ ". In the example project, "SERVO, 02" is the first axis. As a result, the ID results from "0x6040 +  $(1-1)$  \* 0x800 = 0x6040" as high-word of the p8710, in which the control word is mapped.

The length in the form "0010" hex for 16 bit and "0020" hex for 32 bit sizes is attached. The entry is then "60400010" hex.

The actual speed value is entered according to "606C0020" hex because it is a 32-bit value.

# **5 Related literature**

#### <span id="page-18-0"></span>Table 5-1

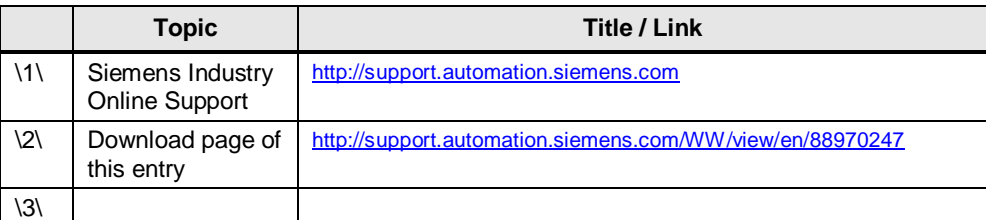

# **6 Contact**

<span id="page-18-1"></span>Siemens AG Industry Sector I DT MC PMA APC Frauenauracher Strasse 80 91056 Erlangen **Germany** mailto: [profinet.team.motioncontrol.i-dt@siemens.com](mailto:profinet.team.motioncontrol.i-dt@siemens.com)

# **7 History**

<span id="page-18-2"></span>Table 7-1

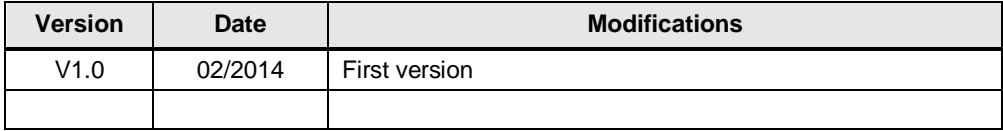